# **Universität zu Köln**

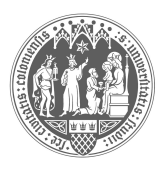

**Philosophische Fakultät**

## **Kurzinformation KLIPS 2.0 für Lehrende der Philosophischen Fakultät**

Köln, 30.09.2016

Ihr Klips2-Login auf https://klips2.uni-koeln.de funktioniert mit den Anmeldedaten Ihres Uni-Accounts, den Sie bei der Einstellung über das Rechenzentrum erhalten haben. Sollten Sie hiermit Probleme haben, wenden Sie sich bitte an das Rechenzentrum.

### **Nachmeldung von Studierenden für Lehrveranstaltungen**

Anders als in Klips1 ist es Ihnen in KLIPS 2.0 möglich, Studierende nachträglich selbst zu Ihren Lehrveranstaltungen zuzulassen. Sie benötigen hierfür nur den vollen Namen, die Matrikelnummer ist nicht zwingend erforderlich. Für die nachträgliche Anmeldung von Studierenden zu Ihrer Lehrveranstaltung gehen Sie wie folgt vor:

- 1. Loggen Sie sich in KLIPS 2.0 ein und gehen Sie auf Ihrer "Visitenkarte" auf den Link "Lehrveranstaltungen".
- 2. Sie bekommen eine Liste Ihrer Lehrveranstaltungen angezeigt.
- 3. Für die Nachmeldung klicken Sie in der Spalte "Teil/Prüf/Eval/Info" der gewünschten Veranstaltung auf das "T"
- 4. Es öffnet sich ein Fenster, in dem Sie in der Spalte "TN" die aktuelle Teilnehmerzahl Ihrer Veranstaltung sehen können. Klicken Sie auf diese Zahl, um die Liste einzusehen.
- 5. Oben rechts sehen Sie nun den Button "anmelden".
- 6. Wenn Sie diesen anklicken, öffnet sich ein Fenster, in welchem Sie Name oder Matrikelnummer des/der nachzumeldenden Studierenden eintragen können.
- 7. Nachdem Sie hier auf "suchen" geklickt haben, öffnet sich unten eine Liste der in Frage kommenden Studierenden. Wählen Sie die korrekte Person, indem Sie *bei dem Fach*, welches Sie unterrichten, auf "Anmelden" klicken. Achtung: Die korrekte Auswahl des Faches ist hier sehr wichtig, damit später die Teilnahme bei dem Studierenden verbucht werden können.
- 8. Die Anmeldung wird vorgenommen. Anschließend öffnet sich automatisch ein Fenster, in welchem Sie der angemeldeten Person noch einen Modulkontext zuweisen müssen. Hier ist wichtig zu beachten: Bitte wählen Sie auf jeden Fall einen Kontext aus und lassen Sie die Anmeldung nicht auf "Freifach" stehen, da die Leistung sonst später nicht korrekt verbucht werden kann. Wenn mehrere Modulkontexte zur Auswahl stehen, wählen Sie einen beliebigen: Der Studierende kann den Kontext später noch umbuchen.
- 9. Eine Freifachanmeldung ist nur für Erasmus-Studierende und Gasthörer zulässig.

Albertus-Magnus-Platz 50923 Köln

**Wichtiger Hinweis**: Bitte lassen Sie niemals Studierende vor Vorlesungsbeginn selbständig zu einem Ihrer Seminare zu. Sie durchkreuzen hiermit die zentralen Belegund Vergabephasen und verhindern u.U. die Zulassung eines Studierenden zu einer anderen Veranstaltung, da KLIPS 2.0 Terminüberschneidungen bei Lehrveranstaltungen in der automatischen Vergabe nicht toleriert.

### **Ausdrucken der Teilnehmerliste von Lehrveranstaltungen**

Um aus KLIPS 2.0 eine Teilnehmerliste Ihrer Veranstaltung auszudrucken, gehen Sie bitte wie folgt vor:

- 1. Loggen Sie sich in KLIPS 2.0 ein und gehen Sie auf Ihrer "Visitenkarte" auf den Link "Lehrveranstaltungen".
- 2. Sie bekommen eine Liste Ihrer Lehrveranstaltungen angezeigt.
- 3. Für das Ausdrucken der Liste klicken Sie in der Spalte "Teil/Prüf/Eval/Info" der gewünschten Veranstaltung auf das "T".
- 4. Es öffnet sich ein Fenster mit den Belegdaten Ihrer Veranstaltung. Dort klicken Sie oben rechts auf Teilnehmerlisten"
- 5. In dem sich öffnenden Fenster setzen Sie ein Häkchen bei Ihrem Namen und bei "eine Seite pro LV" und gehen dann auf "drucken".
- 6. Es öffnet sich eine Teilnehmerliste für jede Ihrer Lehrveranstaltungen im PDF-Format, die Sie dann drucken bzw. abspeichern können.

### **Verbuchung von Noten in KLIPS 2.0**

Da es im Rahmen der Reakkreditierung anstelle der bislang üblichen Lehrveranstaltungsprüfungen nur noch Modulprüfungen gibt, ist es Ihnen in KLIPS 2.0 nicht mehr möglich, den Studierenden veranstaltungsbezogene Leistungen im System zu hinterlegen. Stattdessen finden Sie unter dem Link "Prüfungsmanagement" auf Ihrer Visitenkarte in KLIPS 2.0 die Modulprüfungstermine hinterlegt, die Ihr Geschäftszimmer für das laufende Semester für Sie angelegt hat. Die Studierenden müssen sich zu diesen Termine selbständig zu fakultätszentralen Fristen anmelden. Wenn Sie in KLIPS 2.0 abgelegte Prüfungen bewerten wollen, gehen Sie bitte wie folgt vor:

- 1. Loggen Sie sich in KLIPS 2.0 ein und gehen Sie auf Ihrer "Visitenkarte" auf den Link "Prüfungsmanagement".
- 2. **Wichtig**: Beim ersten Login wird Ihnen hier ein vierstelliger PIN-Code angezeigt, den Sie sich bitte notieren, da Sie diesen bei jedem weiteren Login eingeben müssen. Wenn Sie den Code doch einmal vergessen haben, bitten Sie beim Support-Büro über die Mailadresse klipsphil@uni-koeln.de um Rücksetzung Ihres Codes.
- 3. Klicken Sie auf den Link "Prüfungen beurteilen".
- 4. Es öffnet sich eine Liste Ihrer Prüfungstermine, durch einen Klick auf den Link "beurteilen" kommen Sie zu der Liste der bei Ihnen angemeldeten KandidatInnen.
- 5. Geben Sie die Note(n) und bei Bedarf (Hausarbeit, mündl. Prüfung) den Inhalt der Prüfung (unter "Thema") ein. Dieses Feld wird auch auf dem Transcript of Records angedruckt.
- 6. Nach der Beurteilung aller Kandidaten gehen Sie oben rechts unter "drucken" auf "Prüfungsprotokoll". Drucken Sie das Protokoll und geben es in Ihrem Geschäftszimmer ab.
- 7. Nach dem Ausdruck des Protokoll klicken Sie bitte oben rechts noch auf "an Fachabteilung übermitteln". Die Daten werden somit ans Prüfungsamt weitergegeben.

**Achtung**: Nach der Übermittlung der Daten ans Prüfungsamt können die eingetragenen Noten von Ihnen nicht mehr korrigiert werden. Halten Sie ggf. vorher Rücksprache mit Ihrem Geschäftszimmer.

### **Umgang mit der "aktiven Teilnahme"**

In KLIPS 2.0 wird es nicht mehr notwendig sein, dass Sie für Ihre Lehrveranstaltungen die "Teilnahme" oder "aktive Teilnahme" an einer Veranstaltung bescheinigen. Wenn Sie einem Studierenden die Teilnahme verweigern möchten, weil dieser z.B. zu einem Referatstermin unentschuldigt gefehlt hat, melden Sie den Studierenden bitte in KLIPS 2.0 aus Ihrer Veranstaltung wieder ab.

Nach Ablauf der Vorlesungszeit wird die Teilnahme für alle angemeldeten Studierenden zentral über das Dekanat im System verbucht. Der Termin wird rechtzeitig über die Geschäftszimmer an Sie kommuniziert, damit Sie die Möglichkeit der Abmeldung von Studierenden vorher wahrnehmen können. Aufgrund der neuen Gesetzeslage ist es rechtlich nicht mehr zulässig, die Teilnahme aufgrund von Fehlstunden oder einem nichtbestandenen Test in der Veranstaltung zu verweigern.

*Ausführlichere Infos mit vielen Screenshots und weitere für Sie relevante Themen zu KLIPS 2.0 finden Sie unter: http://klips2-support.uni-koeln.de/lehrende.html*